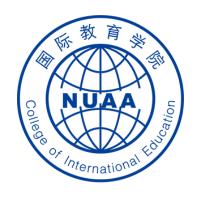

# Students' Online Learning Operation Manual for Superstar Platform

(For international students in Batch of 2021)

Updated on Sept.26<sup>th</sup>, 2021

## STEP 1: 登录 Log in

#### 地址 Website

系统地址 website: (Navigator suggested: 360 or Chrome) <a href="http://nuaa.fanya.chaoxing.com">http://nuaa.fanya.chaoxing.com</a>

Click "登录" (Login Button) to visit the login menu

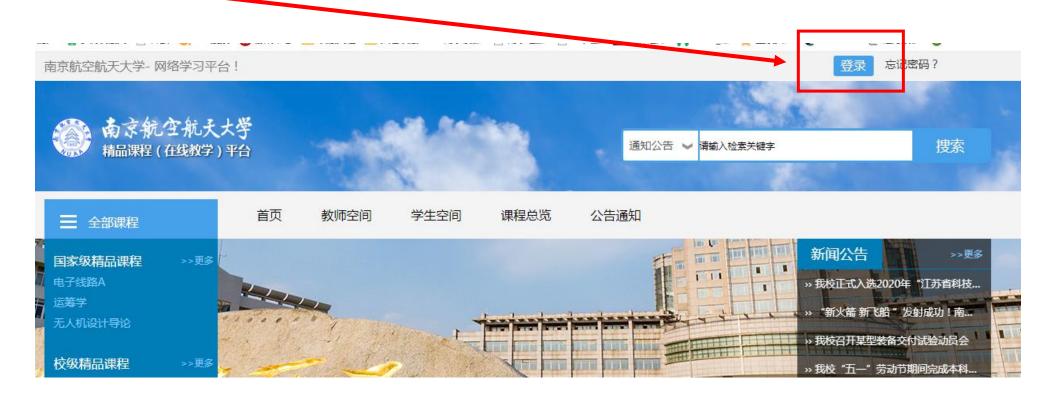

#### 账号、密码 Account and Password

账号: 学号 Account: Same as your school ID

**空码: Password: s654321s** (\*For students who are overseas right now, "s654321s" is preset for you as a PSW.)

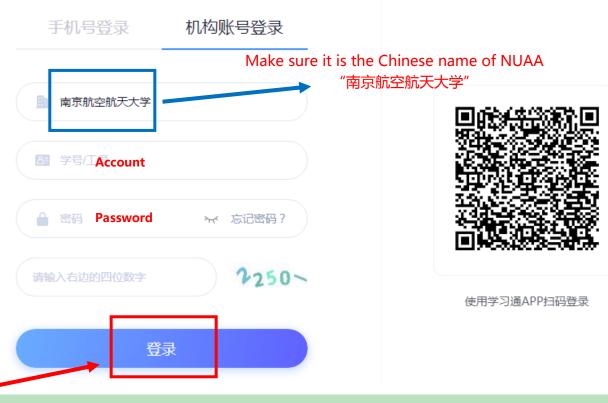

Click "登录" (Login Button) to log in.

# Click "践过" to skip the step of updating your personal information

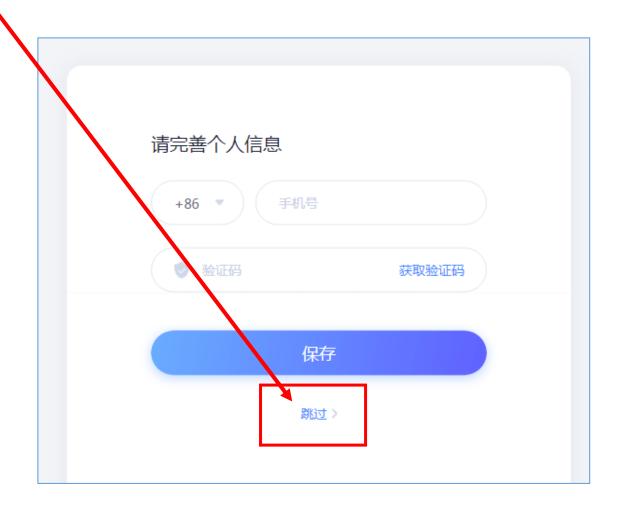

#### If this is your first time to log in the system, you are required to reset your password.

(\*The new password shall has at least 6 digits with both numbers and English letters.)

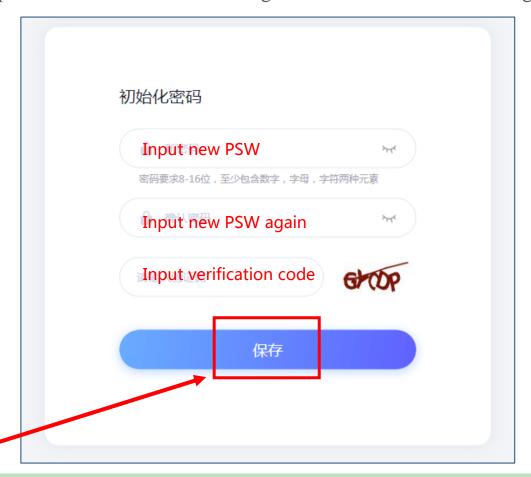

Click "保存" to save your own password

# **STEP 2: Confirm your course**

#### Click here to start your online learning

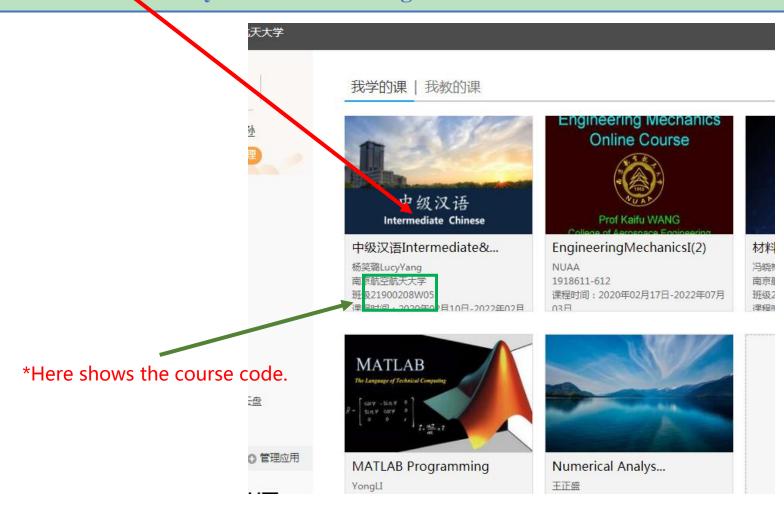

## **STEP 3:** Reset password if you like

- (1) Click "账号管理" to enter account management menu
- (2) Click "密码管理" to reset your PSW

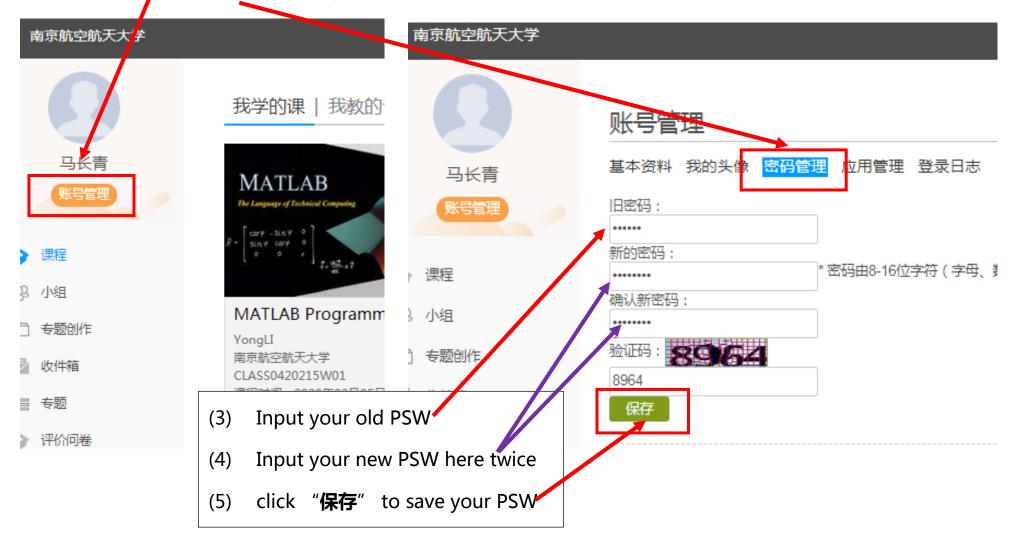

## Online study on mobile phone

(1) Install the Superstar APP named "学习通(Xue Xi Tong)" by scanning this given QR code.

(2) Click "其他登录方式 (other ways)" to log in;

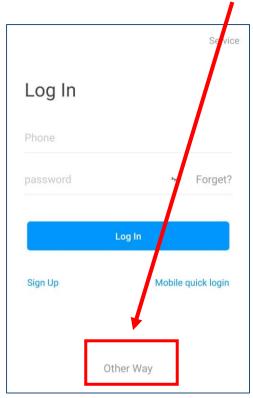

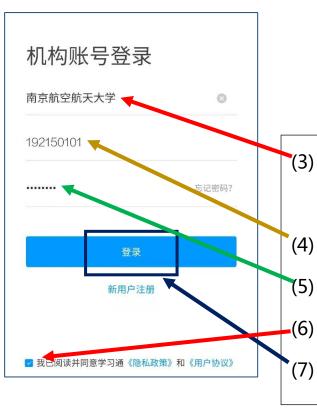

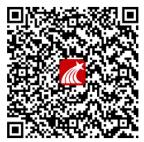

扫一扫下载移动客户端

- (3) Input "**南京航空航天大学**" as your organization code;
  - Input your school ID here;
- (5) Input "s654321s" (the preset PSW);
  - Click "我已阅读并同意…"
- '(7) click "**登录**" to log in.

(8) Click "跳过" to skip the step of updating your personal information

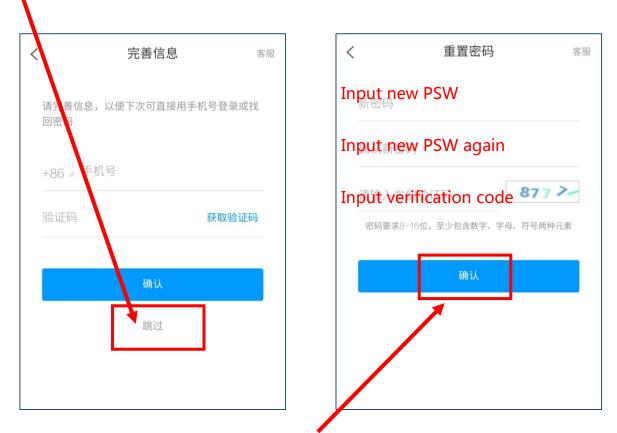

(9) Reset the password as required, then click "确认" to confirm your own password.

- (10) Click "课程(Courses)" to show your courses;
- (11) Click "讨论( **Discussions**)" to show messages from your teachers or ask them questions;

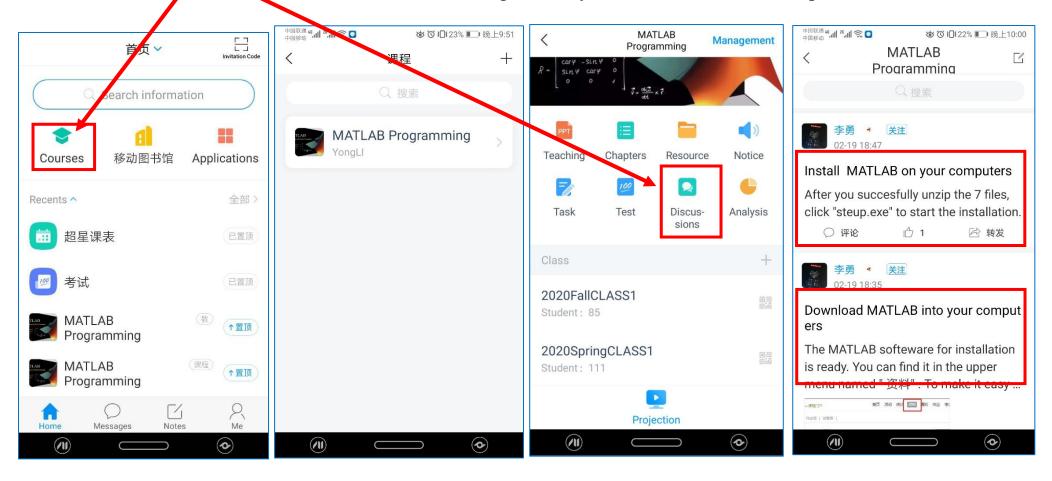

- (12) Click "章节 (Chapters)" to show details of chapters & your tasks (Task Points shown in orange);
- (13) Click "资料(Resource)" to download all learning materials uploaded by your teachers

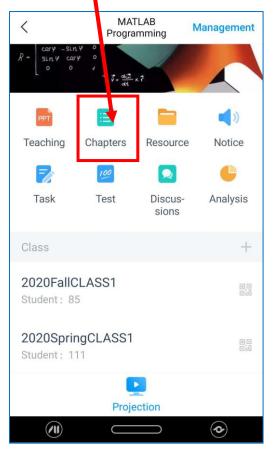

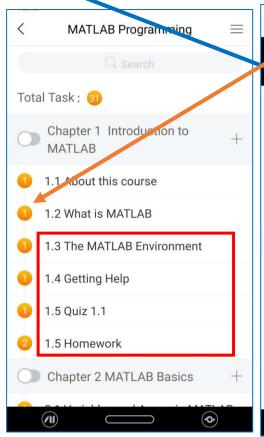

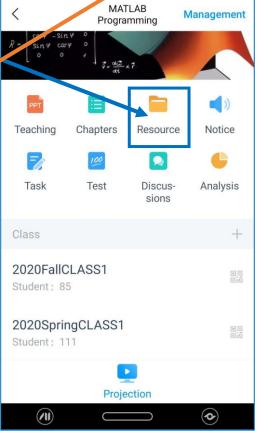

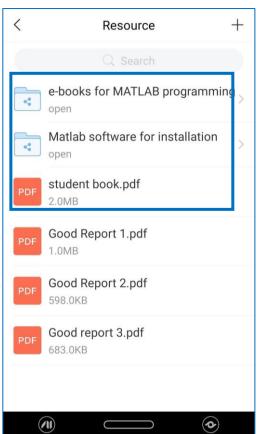